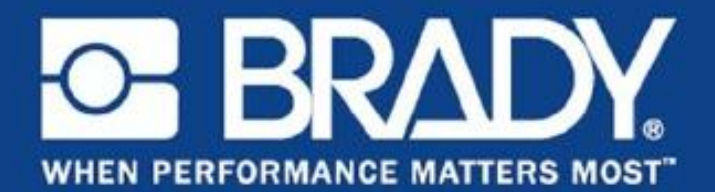

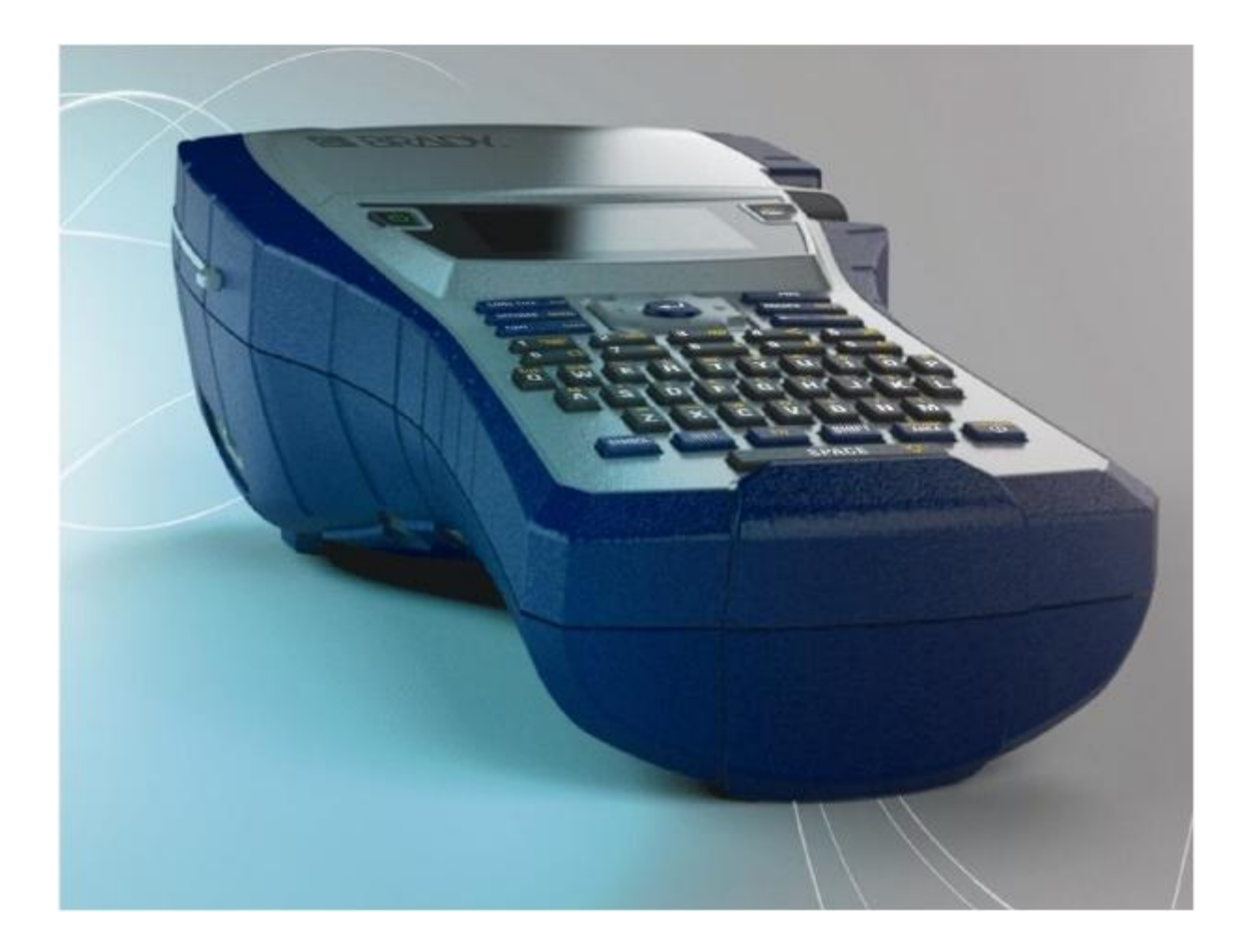

**BMP® 41** ラベルプリンター クイックスタートガイド

## プリンターの開梱

BMP® 41 ラベルプリンターの標 準パッケージには以下のものが 同梱されています。

- BMP® 41 ラベルプリンター
- BMP41-BP NiMH バッテリー パック(M41-BATT)
- MC1-1000-595-WT-BK カートリッジ
- USB 接続ケーブル (M41-USB)
- AC アダプタ(M41-AC)
- プロダクト CD(英語クイッ
- クスタードガイド&ユーザー マニュアル&製品登録)
- Brady プリンタードライバーCD
- 日本語クイックスタートガイド& ユーザーマニュアル CD
- 日本語クイックスタートガイ ド(文書)
- ハードキャリーケース(M41-HC)

BMP® 41 ラベルプリンターでは以下の付属品も使用できます。

- ハードキャリーケース(M41-HC)
- BMP41-BP NiMH バッテリーパック(M41-BATT)
- 磁石 (M41-MAGNET)
- バッテリークイックチャージャー(BMP41-QC)
- USB 接続ケーブル(M41-USB)
- AC アダプタ(M41-AC)

上記の付属品は個別またはキットとして代理店から販売しております。

### 梱包材の保管

BMP® 41 ラベルプリンターを包む梱包材は、プリンターや付属品を代理店に返送しなければならない 時のために保管しておいてください。

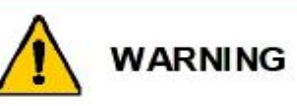

BMP® 41 ラベルプリンターを返送する際は必ず BMP-UPB ニッケル水素バッテリーパックをプリ ンターから取り外した状態にしてください。

プリンターとバッテリーパックを両方とも返送する場合は、プリンターからバッテリーパックを 取り出し、物品を元の梱包材に入れてから発送してください。バッテリーは必ず州、連邦、地方 自治体の規則に従って出荷してください。リチウムイオンバッテリーパック返送の際には宅配業 者にご相談ください。

### プリンターの登録

プリンターは [www.bradycorp.com/register](http://www.downloads.bradyid.com/web/SiteBuilder/DownloISBv1r0.nsf/Pages/globalprodreg) でオンライン登録をお願い致します。

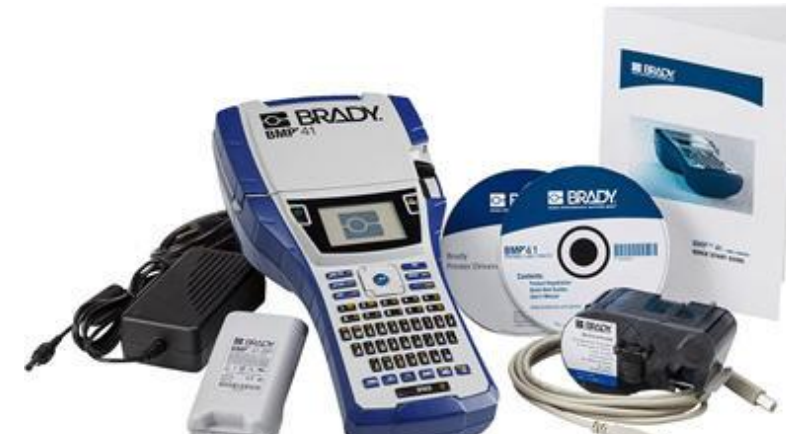

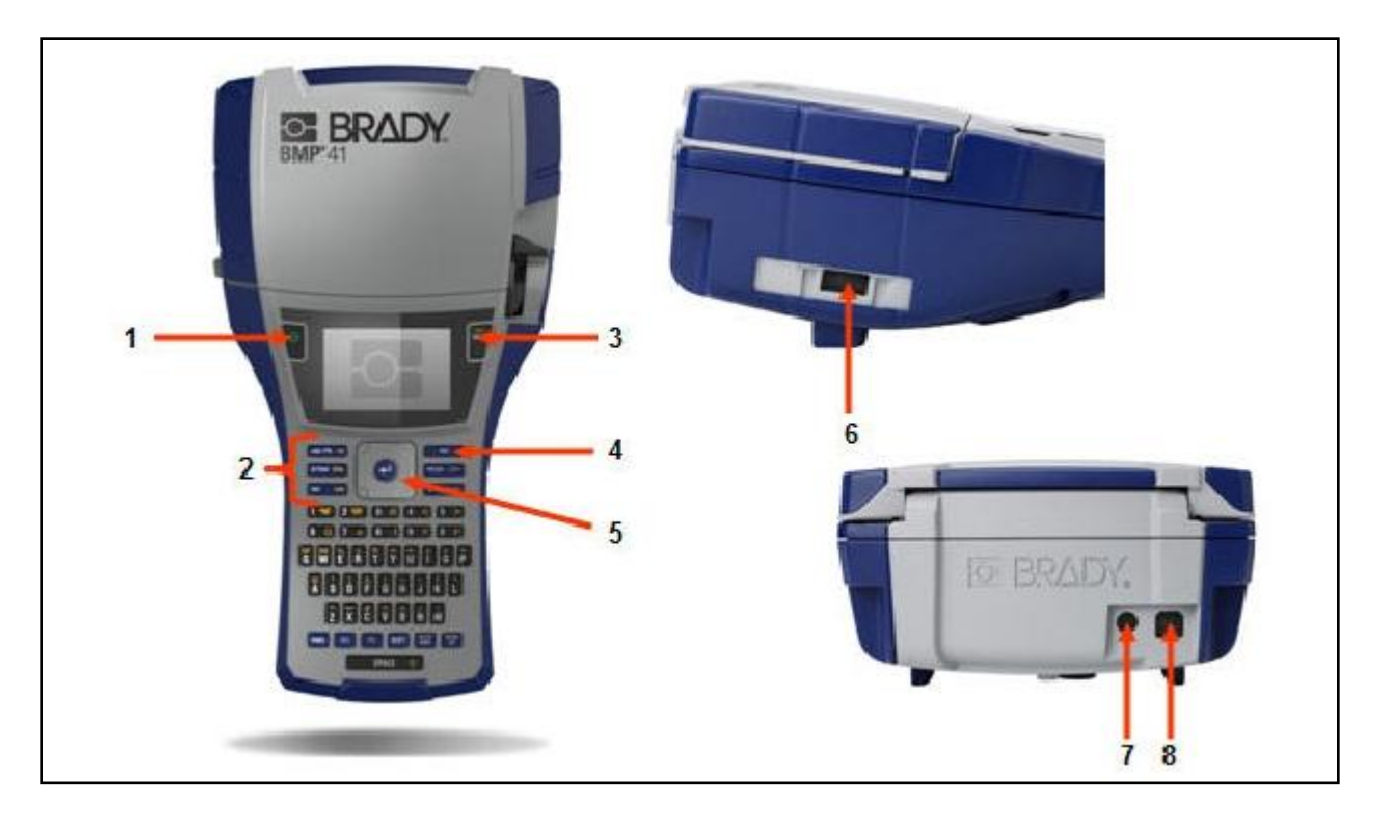

- 
- **2** ファンクションキー **6** サムドライブポート
- **3** プリントキー **7** AC アダプタポート
- **4** フィードキー **8** USB ポート
- **1** 電源キー **5** ナビゲーションパッドとエンターキー
	-
	- -

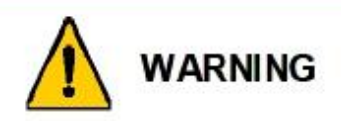

本機を水周り、直射日光のあたる場所、加熱装置の近くで使わないでください。 本書で推奨されている電池以外は使用しないでください。

## プリンターのセットアップ

Power BMP® 41 ラベルプリンターの電源は、BMP41-BP NiMH バッテリーパックか、AC 電源アダプ タから供給されます。

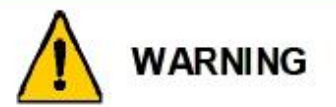

バッテリーパックを分解したり酷使したりしないでください。

バッテリーパックは BMP® 41 ラベルプリンター専用です。

BMP® 41 ラベルプリンターには BMP-UBP 以外の充電式バッテリーパックを使用しないでくださ い。

バッテリーの端子に金属などの導電性物体が接触しないようにしてください。

バッテリーパックは涼しく湿気のない場所に保管してください。

バッテリーパックは連邦、州、自治体の規則に従って適切にリサイクルまたは廃棄してください。 電池やバッテリーを熱や火炎にさらさないでください。直射日光があたる場所に保管しないでく ださい。

電池やバッテリーを短絡させないでください。

本装置用の充電器以外は使用しないでください。

本装置用でない電池やバッテリーを使用しないでください。

メーカーや容量、寸法、種類の違う電池を同じ機器内で混在させないでください。

二次電池とバッテリーは使用前に充電してください。必ず適切な受電器を使い、正しい充電方法 についてはメーカーや取扱説明書の指示に従ってください。

### **BMP41-BP NiMH** バッテリーパックの装着

1. プリンター背面のカバー止 めを下に押し、バッテリー カバーを上に開けます (カバーは外れます)。 **2.** バッテリーのラベルを外に向 け、バッテリーピンを上部の 電池受けの穴に合わせて入れ ます。次にバッテリーを下に 押し込んではめ込みます。 **3.** バッテリーカバーのヒンジ を電池受け下部に差し込み、 カチッという音がするまで はめ込みます。 ヒンジ バッテリーカバー バッテリーピン

アダプタ

プリンターは指定の AC 電源アダプタで駆動することもできます。アダプタを接続している間は、 BMP41-BP NiMH バッテリーパックが電池受けに装着されている場合、充電も行われます。

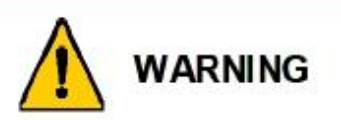

BMP® 41 ラベルプリンターの電源供給には、必ず下の写真に示す DC18V、3.3A の Brady AC/DC アダプタを使用してください。

1. アダプタケーブルの丸い端子をプリンター 背面の差し込み口に差し込みます。

**2.** ケーブルのもう一方のプラグを コンセントに差し込みます。

iere

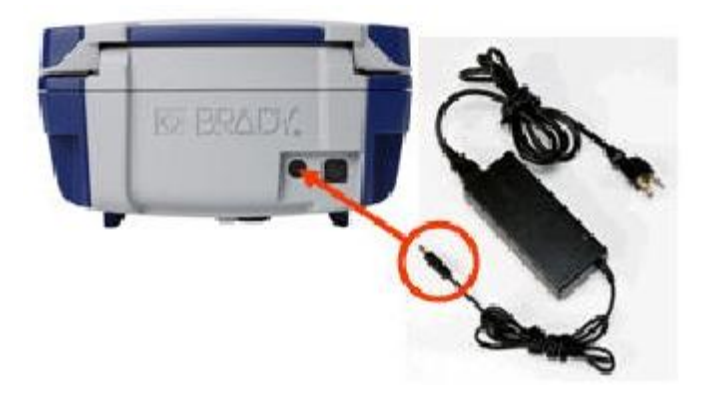

### カートリッジの取り付け

カートリッジを取り付けるには、以下の手順に従います。

1. プリンターカバーを開ける には、ツマミを上に引き上 げます。 **2.** ヒンジフィンを持ちながら、カートリッジをカートリッジ入れに落 とし、カチッと音がするまで優しく押し込みます。ロックレバーを 右に動かし、カートリッジの位置をロックします。

カチッと音がするまでカバーを押し下げて閉じます。

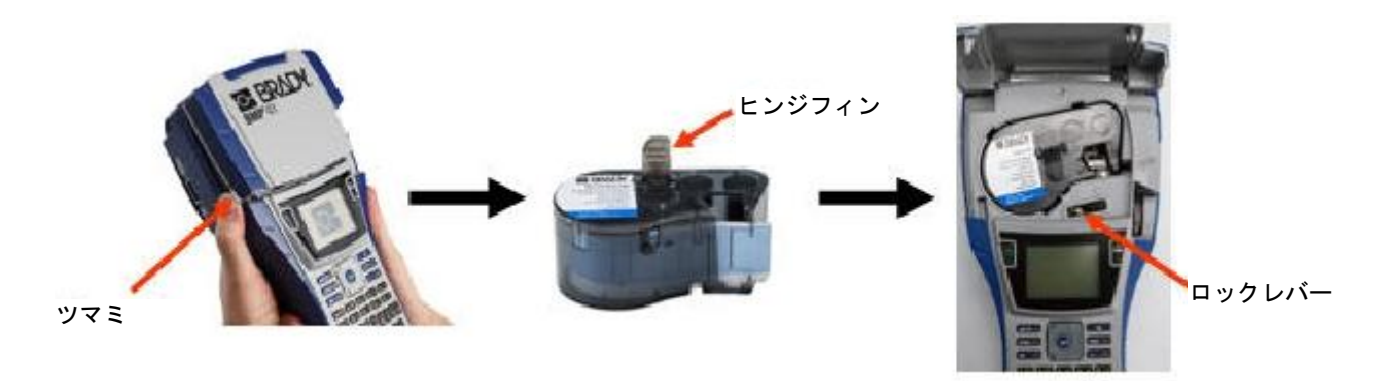

### カートリッジの取り外し

カートリッジを取り出すには、以下の手順に従います。

- 1. プリンターカバーを開けるに は、ツマミを上に引き上げま す。
- **2.** カートリッジのロックを 外すには、ロックレバーを 左に動かします。
- **3.** プリンター背面の丸い排出ボ タンを押してカートリッジを 浮かせます。ヒンジフィンを つかみ、カートリッジをカー トリッジ入れから引き上げま す。

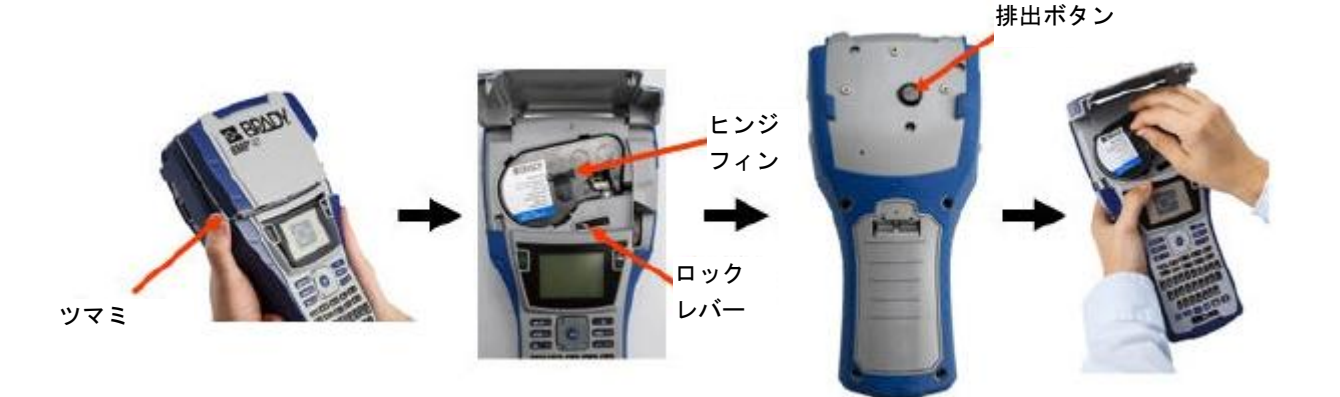

## 電源投入

プリンターの電源をオン/オフするには、次の操作を行います。

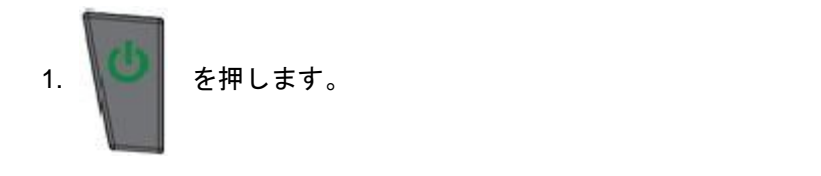

表示画面

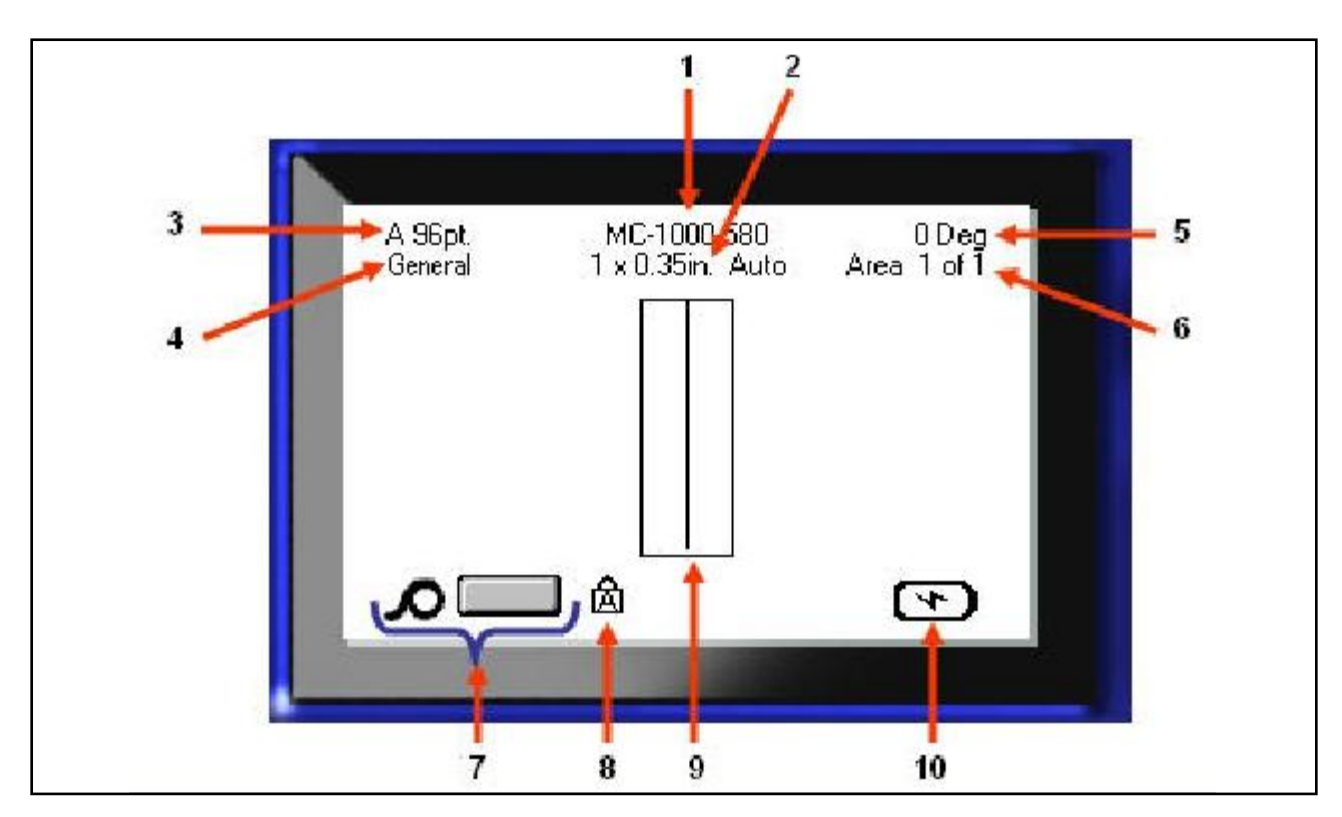

- 
- 
- **2** ラベルのサイズ **7** メディア残量 3 フォントサイズ (自動サイズインジケーター付き)
- 
- 
- **1** ラベルの品番 **6** 現在のラベルのエリア数
	-
	-
- **4** ラベルの種類 **9** エディタウィンドウ
- **5** 回転角度 **10** バッテリー充電中またはバッテリー残量

## メニュー

メインメニューは画面下に表示され、ファ ンクションキーで起動します。メニューに アクセスするには、以下の手順に従います。

- 1. 使いたい機能のキーを押します。
- 2. 左右のナビゲーションキーでメインメ ニューを移動します。
- 3. 上下のナビゲーションキーでサブメ ニューを移動します。
- 4. メニューオプションを選択するには を押します。

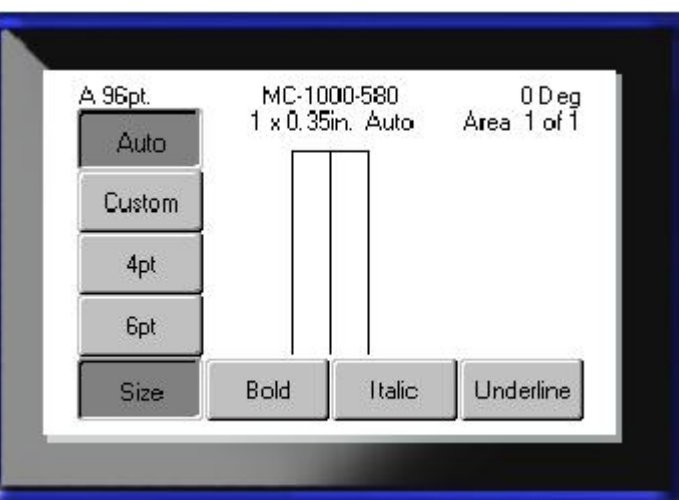

## ダイアログボックス

メニューによってはサブメニューではなくダイアログボックスが表示されます。

注:メインメニューオプションをハイライトした時にサブメニューがすぐに出てこ ない場合、そのメニューにはダイアログボックスが関連付けられています。

ダイアログボックスにアクセスする には、目的のメニューを選び、以下の 手順に従います。

1. ● を押します。

ダイアログボックスが表示されます。

2. 別のフィールドに移動するには上 下/左右のナビゲーションキーを使 います。

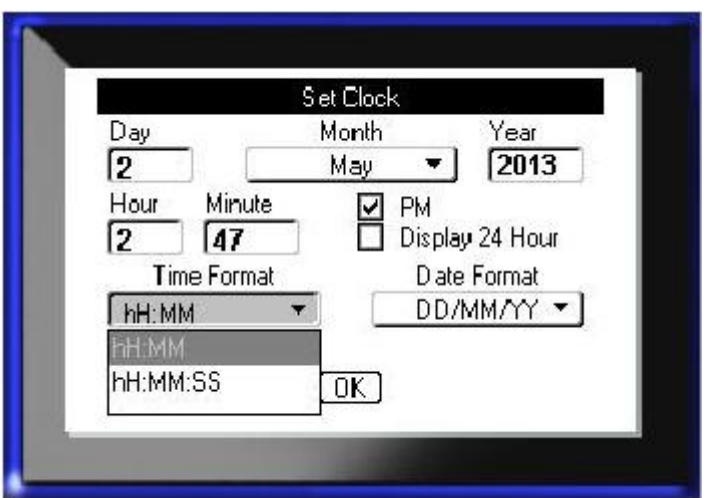

## ドロップダウンフィールドリスト

フィールドにドロップダウンリストが 関連付けられている場合、フィールドの 右側に下矢印が表示されます。ドロップ ダウンリストからオプションを選択す るには、以下の手順に従います。

- 1. キ押してドロップダウンリス トを開きます。
- 2. 上下のナビゲーションキーで目的の オプションをハイライトします。
- 3. 本押してオプションを選択し ます。

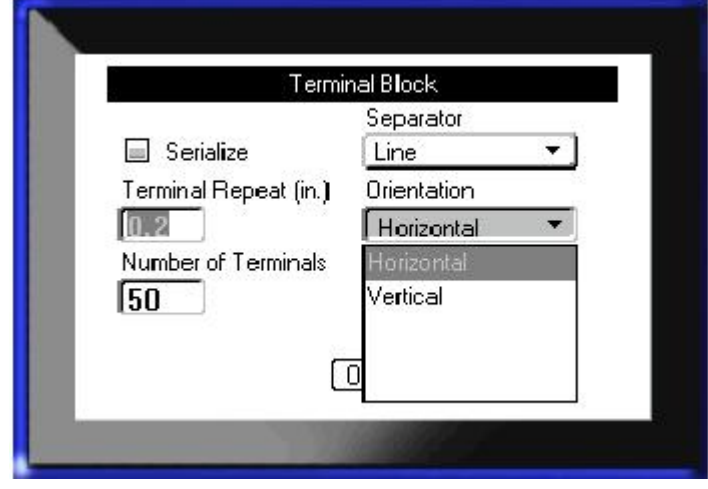

### データフィールド

ユーザーがデータを入力する必要のあ るフィールドでは、以下の手順に従いま す。

- 1. データフィールドに移動します。
- 2. キーボードでデータを入力します。
- 3. データを入力したら、ナビゲーショ ンキーで該当のフィールドから移動 します。

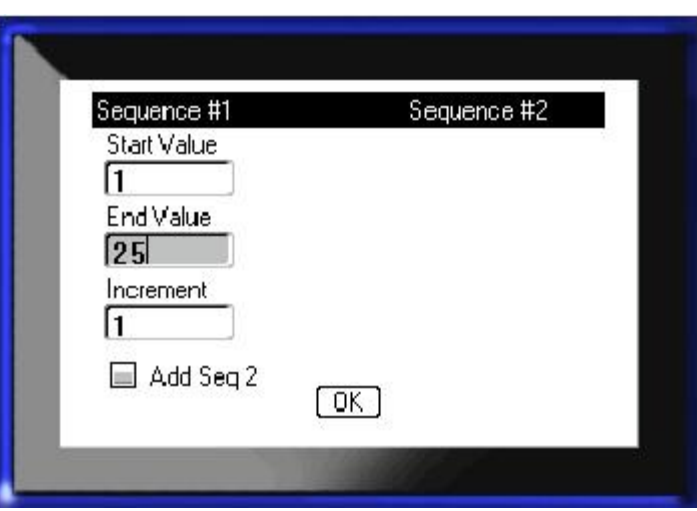

## スピンボックス

スピンボックスでは、フィールド内の 値を一定の範囲内で切り替えられま す。

スピンボックスを使用するには、以下 の手順に従います。

- 1. スピンボックスがあるフィールド に移動します。
- 2. を押します。
- 3. 上下のナビゲーションキーである 範囲の値を変更します。 4. 目的の値になったら

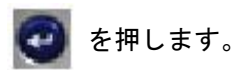

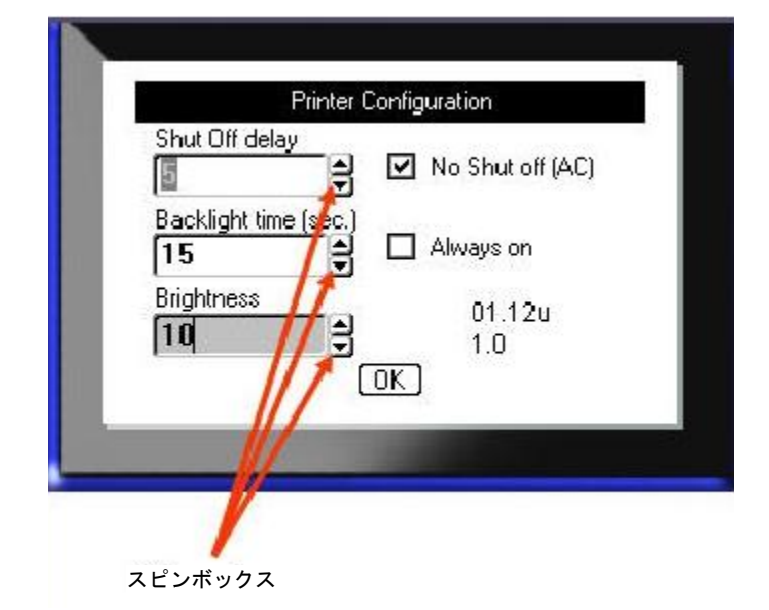

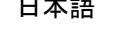

## ラジオボタンとオプションボックス

ラジオボタンやオプションボックスの選択 を切り替えるには、以下の手順に従います。

- 1. 目的のオプションに移動します。
- 2. を押します。

## ダイアログボックスの 入力を確定

ダイアログボックスの入力内容をすべて 確定するには、以下の手順に従います。

1. | □K │に移動します。 2. せきを押します。

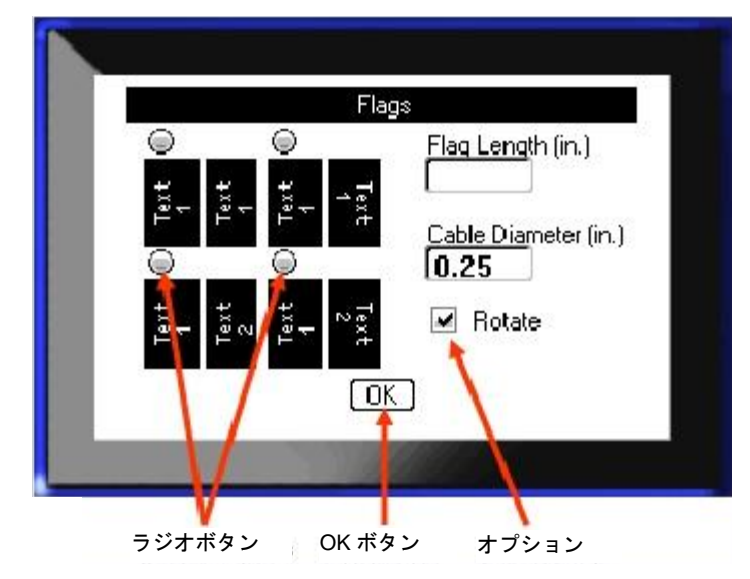

# メニューやダイアログボックスのキャンセル

変更を確定せずにメニューやダイアログボックスをキャンセルするには、次の操作を行います。

1. バックスペース を押します。

## ナビゲーションキーと編集キー

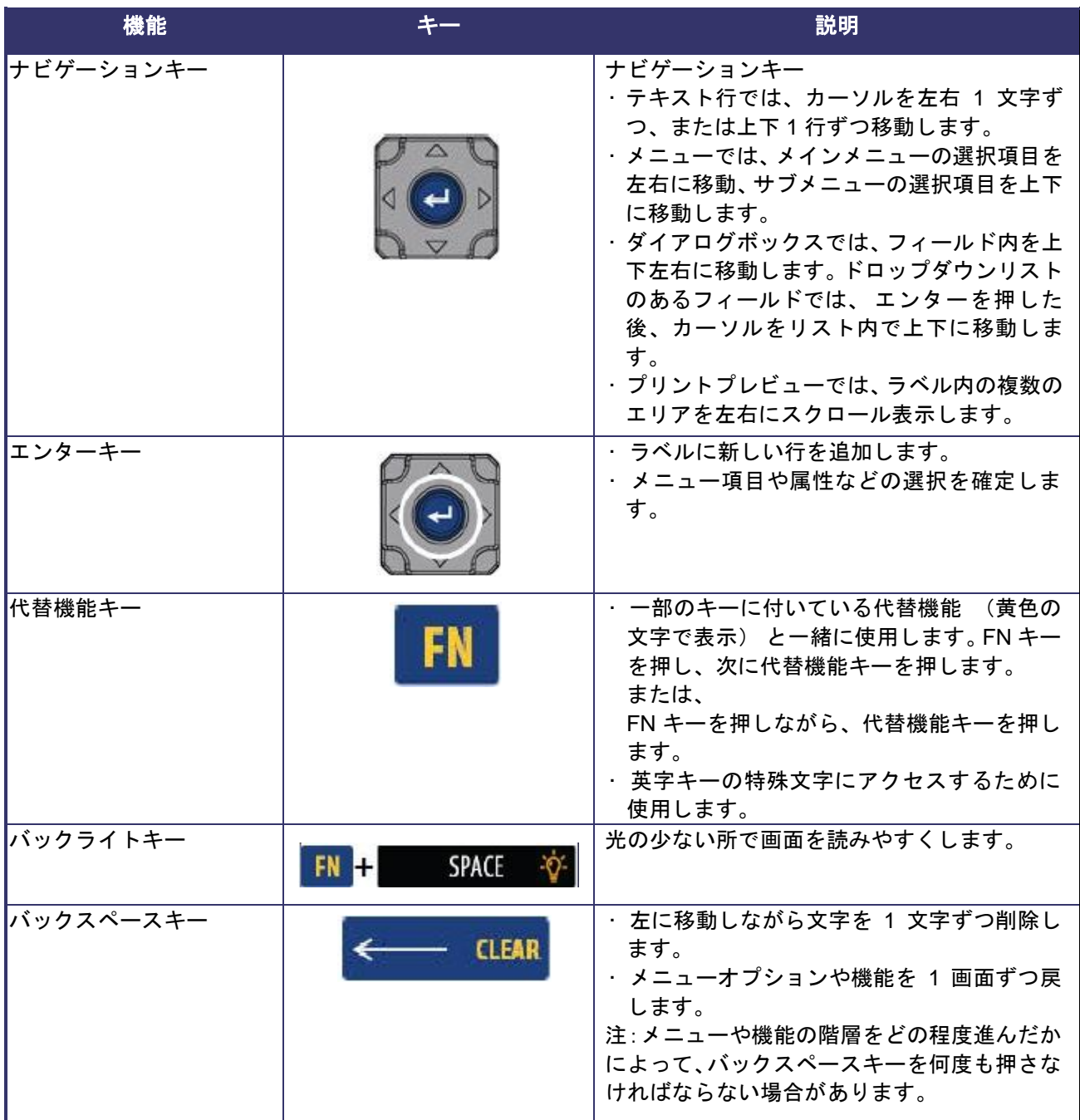

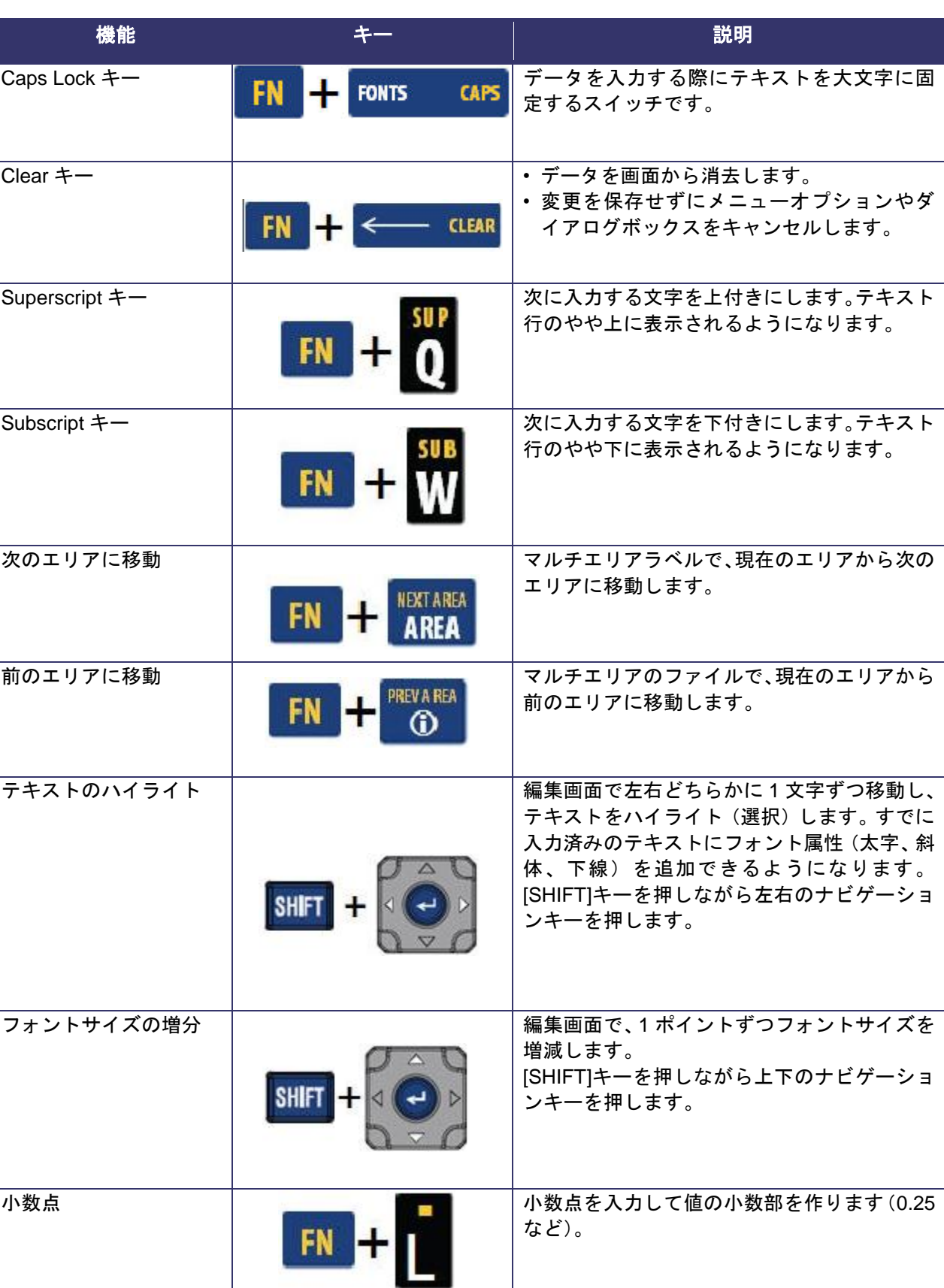

## ファンクションキー

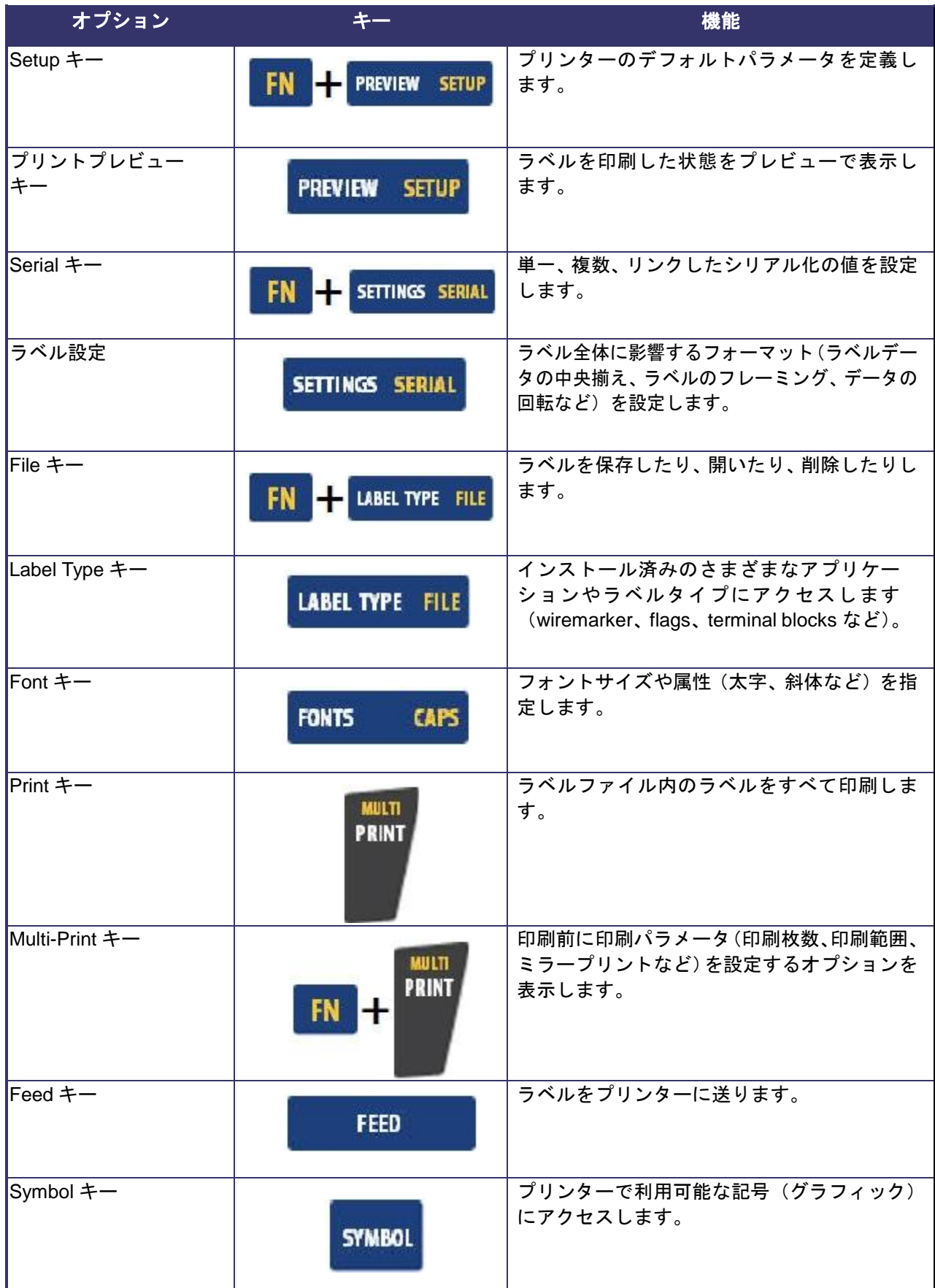

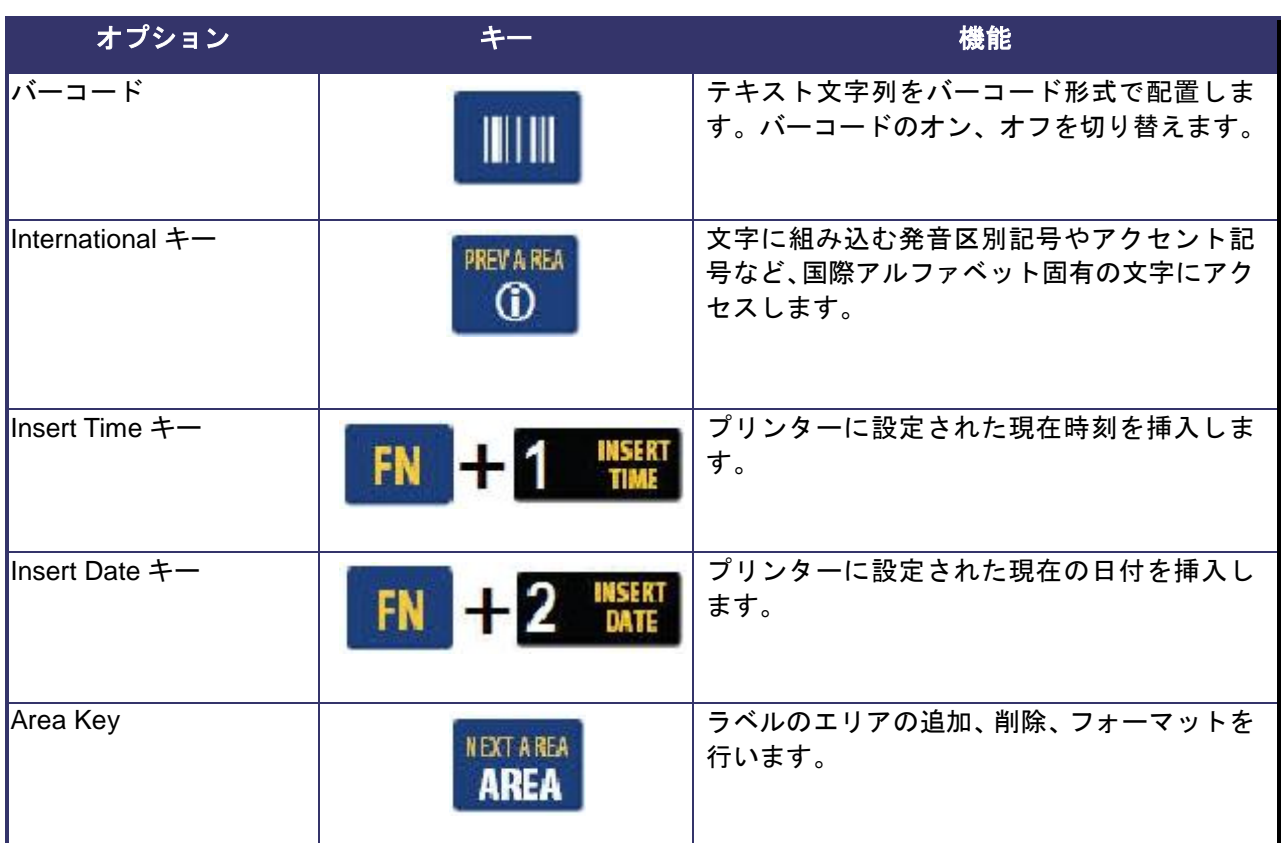

#### ラベルの作成

#### テキスト入力

縦線はカーソルで、BMP41<sup>®</sup>プリンターでラベルを作成する際は、どんな場合でもカーソルが起点と なります。カーソル位置でテキストを入力しましょう。入力に合わせて、カーソルは画面上を動いて いきます。テキスト行を追加したい場合はエンターキーを押します。

#### テキストの挿入

テキスト行に追加のテキストを挿入するには、以下の手順に従います。

1. ナビゲーションキーで、テキストを挿入したい位置にカーソルを置きます。

- 2. テキストを入力します。
- カーソルの右側にある既存のテキストは、テキストの挿入に合わせて右に移動していきます。

#### フォントサイズ

フォントサイズは行のデータ全体に同時に適用されます。選択したフォントサイズを変更するには、 以下の手順に従います。

1. Font FONTS CAPS を押します。

2. 上下のナビゲーションキーでフォントサイズを選択します。

3. ● を押します。

#### テキストの削除

カーソルの位置から左側(逆方向)の文字を 1 文字削除するには、以下の手順に従います。

1. 削除したい文字の右側にカーソルを置きます。

2. バックスペース < < CLEAR を1回押すと1文字削除されます。

#### データのクリア

ラベル上のテキストをすべてクリアするには、以下の手順に従います。

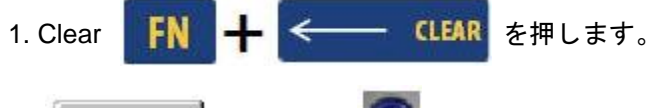

2. Clear Text を選択し、 つ を押します。

## ラベルの保存

ラベルをファイルに保存するには、以下の手順に従います。

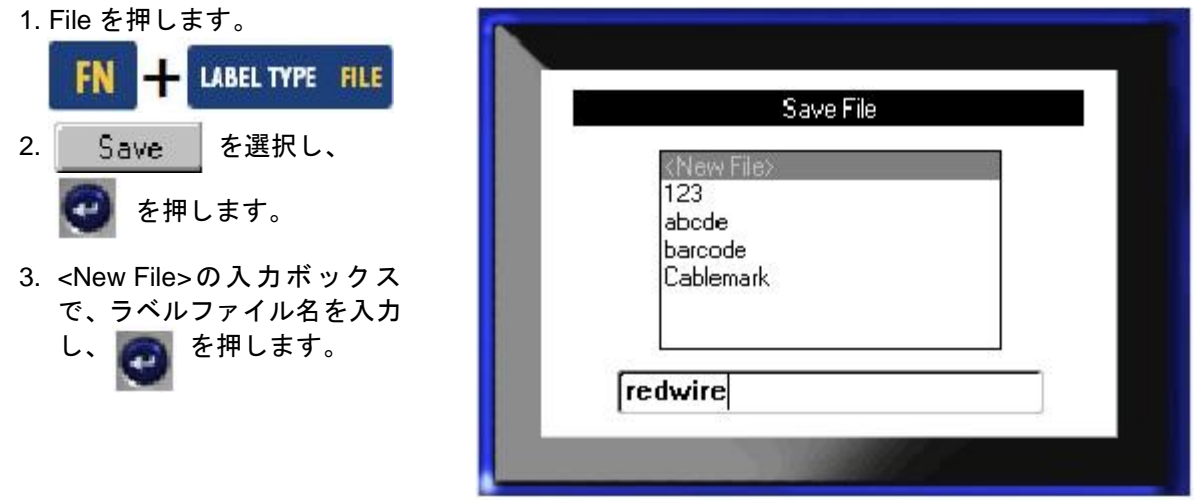

## ファイルを開く

保存したファイルを開く(呼び出す)には、以下の手順に従います。

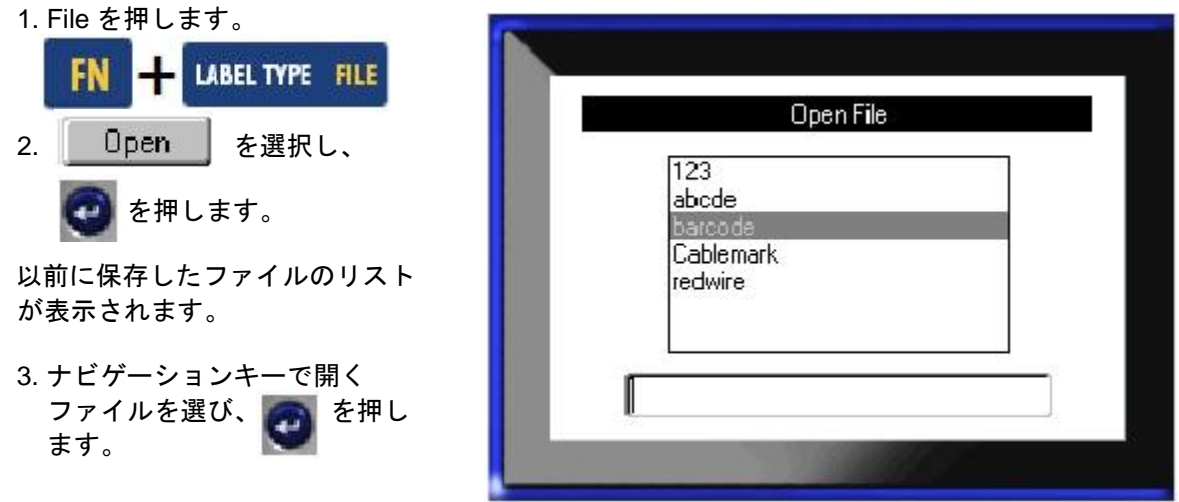

## ラベルの印刷

ラベルを印刷するには、以下の手順に従います。

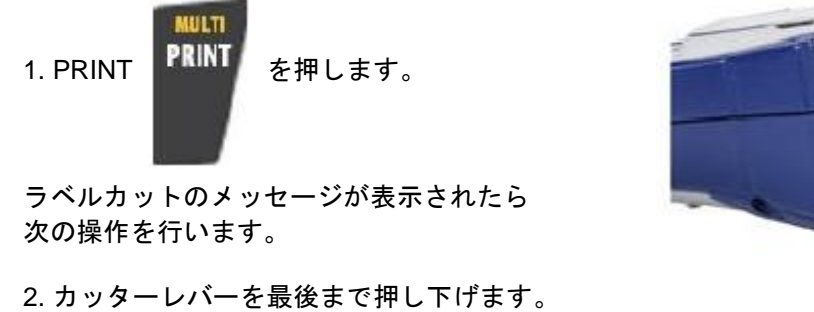

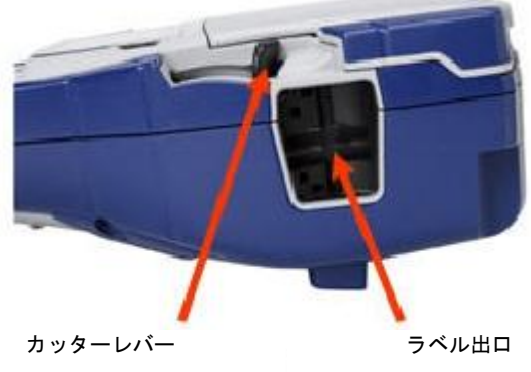

## ファンクションキーのメニューツリー

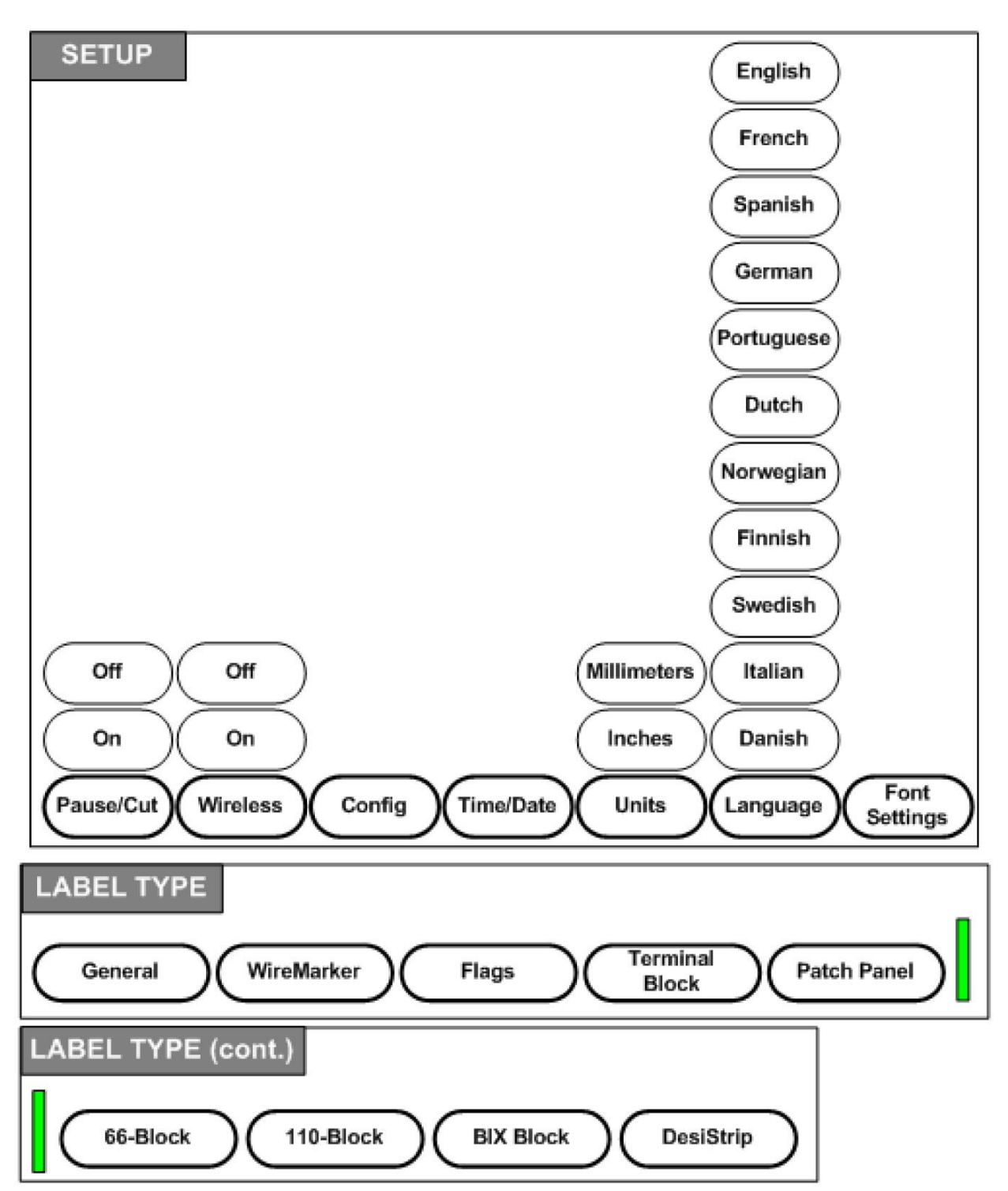

### ファンクションキーのメニューツリー(続き)

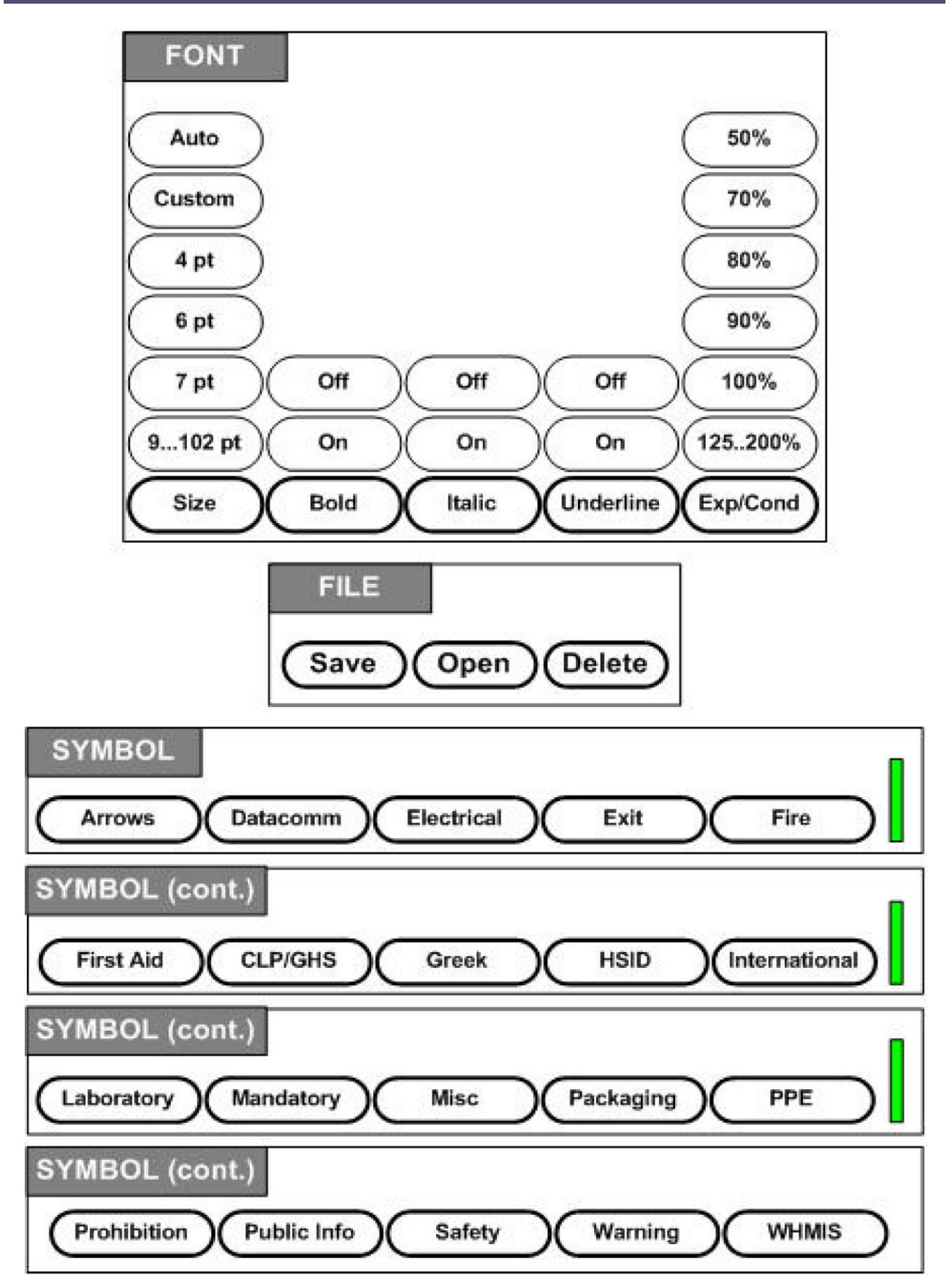

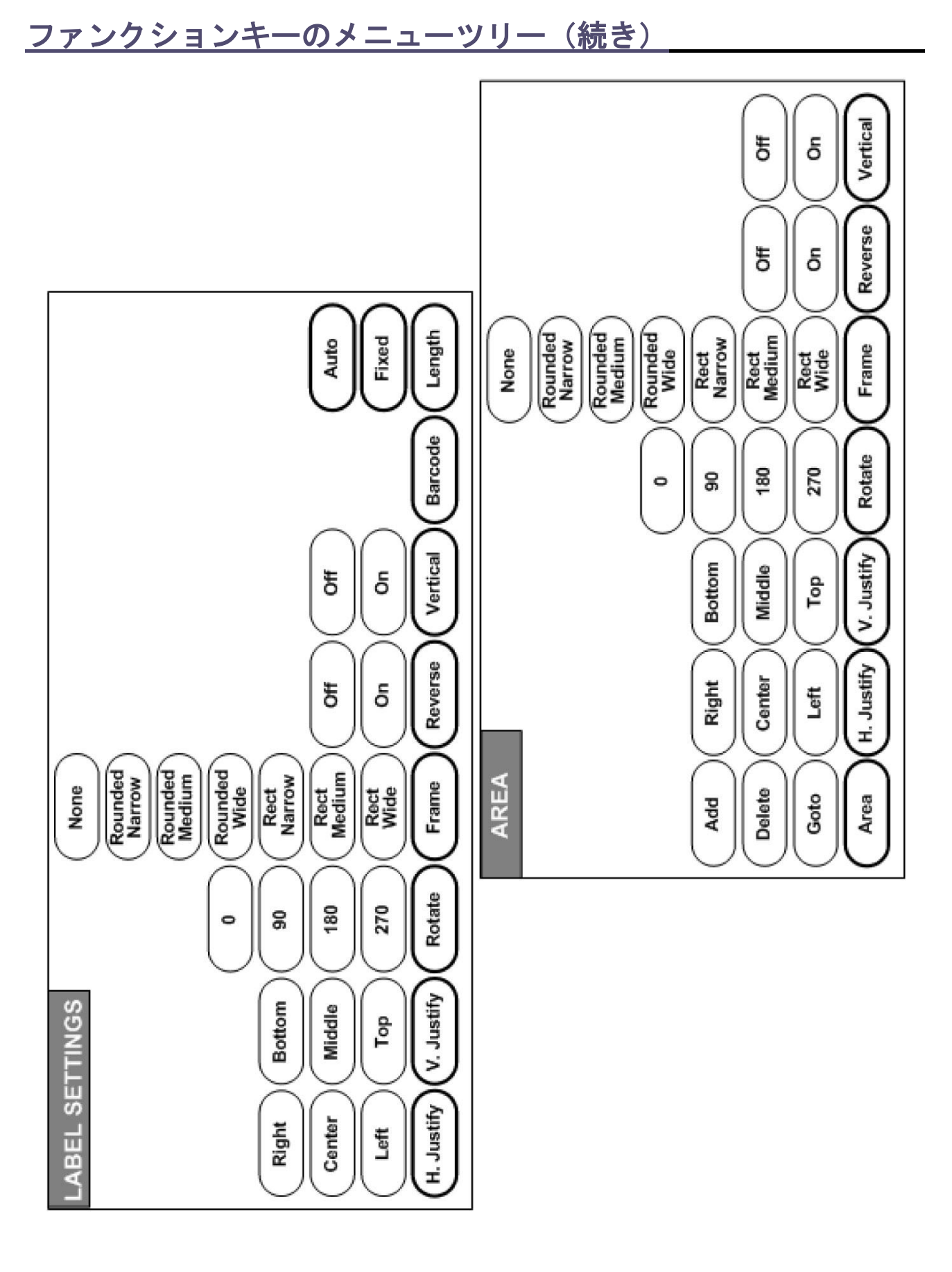

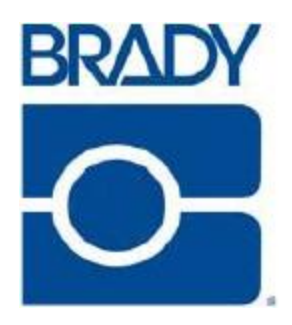

**Brady Worldwide Inc.** 6555 West Good Hope Road Milwaukee, WI 53223 U.S.A. 電話:414-358-6600(米国内) ファックス:414-438-6958

**Web** サイト 米国:www.bradyid.com. カナダ:www.bradycanada.com メキシコ:www.bradylatinamerica.com アジア:www.bradycorp.com 欧州:www.bradyeurope.com